# 「トリプルメモリースロット」「SDメモリーカードスロット」ドライバ アップデートのお願い

## 本アップデート作業はトリプルメモリースロットまたは、SDメモリーカードスロット搭載モ デルをお買い上げのお客様で SDメモリーカード、メモリースティック、xD-ピクチャーカー ド及び、PCカードをご使用する場合が対象です。

本機には、最新のトリプルメモリースロット・SDメモリーカードスロット用ドライバを含ん だ"「トリプルメモリースロット」「SDメモリーカード」ドライバCD-ROM"を添付しております。 本機でメモリーカードをご使用する場合は、以下の手順に従い、添付CDにてドライバの アップデートを必ず行ってください。

なお、この手順では、ドライバ CD-ROM が E ドライブに挿入されていることを想定し ています。これと異なる場合は、利用される環境にあわせて読み替えてください。

## ■アップデートにあたってのご注意■ ・アップデートの作業を行うには管理者権限をもつユーザーアカウント(本機を始め てセットアップしたユーザーが行うのが確実です)でログオンする必要があります。

#### ・ドライバのアップデート手順

まずはドライバCD-ROMをDVD/CDドライブに挿入した後に、下記手順を行ってくださ い。

1

(1) SD Host Controller ドライバの更新

- 1. 使用中のアプリケーションがあれば、すべて終了させてください。
- 2. 「スタート」ボタン→「コントロールパネル」をクリック

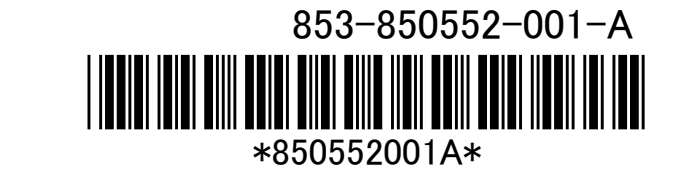

- 3. 「システムとメンテナンス」をクリックし、「デバイスマネージャ」をクリック
- 4. 「ユーザーアカウント制御」画面が表示されますので、「続行」ボタンをクリック
- 5. 「デバイスマネージャ」画面で「IDE ATA/ATAPI コントローラ」以下にある「Ricoh SD Host Controller」を右クリックし、「ドライバソフトウェアの更新」をクリック
- 6. 「コンピュータを参照してドライバソフトウェアを検索します」ボタンをクリック
- 7. 「次の場所でドライバソフトウェアを検索します」に下記のとおり入力し、「次へ」ボ タンをクリック 「E:¥RSDHC」
- 8. 「ドライバソフトウェアの更新」画面が表示されますので、「閉じる」ボタンをクリック
- 9. 再起動を行ってください。
- 以上でSD Host Controller ドライバのセットアップは終了です。

(2) xD-Picture Card Controller ドライバの更新

- 1. 使用中のアプリケーションがあれば、すべて終了させてください。
- 2. 「スタート」ボタン→「コントロールパネル」をクリック
- 3. 「システムとメンテナンス」をクリックし、「デバイスマネージャ」をクリック
- 4. 「ユーザーアカウント制御」画面が表示されますので、「続行」ボタンをクリック
- 5. 「デバイスマネージャ」画面で「IDE ATA/ATAPI コントローラ」以下にある「Ricoh xD-Picture Card Controller」を右クリックし、「ドライバソフトウェアの更新」をクリッ ク
- 6. 「コンピュータを参照してドライバソフトウェアを検索します」ボタンをクリック
- 7. 「次の場所でドライバソフトウェアを検索します」に下記のとおり入力し、「次へ」ボ タンをクリック 「E:¥RxDPIC」
- 8. 「ドライバソフトウェアの更新」画面が表示されますので、「閉じる」ボタンをクリック
- 9. 再起動を行ってください。
- 以上でxD-Picture Card ドライバのセットアップは終了です。

(3) Memory Stick Controller ドライバの更新

- 1. 使用中のアプリケーションがあれば、すべて終了させてください。
- 2. 「スタート」ボタン→「コントロールパネル」をクリック

2

- 3. 「システムとメンテナンス」をクリックし、「デバイスマネージャ」をクリック
- 4. 「ユーザーアカウント制御」画面が表示されますので、「続行」ボタンをクリック
- 5. 「デバイスマネージャ」画面で「IDE ATA/ATAPI コントローラ」以下にある「Ricoh Memory Stick Controller」を右クリックし、「ドライバソフトウェアの更新」をクリック
- 6. 「コンピュータを参照してドライバソフトウェアを検索します」ボタンをクリック
- 7. 「次の場所でドライバソフトウェアを検索します」に下記のとおり入力し、「次へ」ボ タンをクリック
	- 「E:¥RMSBHA」
- 8. 「ドライバソフトウェアの更新」画面が表示されますので、「閉じる」ボタンをクリック
- 9. 再起動を行ってください。
- 以上でMemory Stick ドライバのセットアップは終了です。

以上でドライバのセットアップは完了です。ドライバCD-ROMをDVD/CDドライバから取り 出してください。なおアップデート手順完了後は、念のため以下の手順に従って、ドライバ のバージョンアップが完了できているかの確認を行ってください。

## ・ドライバのバージョン確認

アップデート手順の完了後には、念のため次の手順に従って、ドライバのバージョンア ップが完了できたかの確認を行ってください。

- 1. 「スタート」ボタン→「コントロールパネル」をクリック
- 2. 「システムとメンテナンス」をクリックし、「デバイスマネージャ」をクリック
- 3. 「ユーザーアカウント制御」画面が表示されますので、「続行」ボタンをクリック
- 4. 「デバイスマネージャ」画面で「IDE ATA/ATAPI コントローラ」以下にある「Ricoh SD Host Controller」を右クリックし、「プロパティ」をクリック
- 5. 「Ricoh SD Host Controller のプロパティ」画面が表示されますので、「ドライバ」タ ブをクリック
- 6. 「バージョン」が「6.1.0.6」と表示されていれば、正常にインストールされているので、 「OK」ボタンをクリックしプロパティを終了
- 7. 「デバイスマネージャ」画面で「IDE ATA/ATAPI コントローラ」以下にある「Ricoh Memory Stick Controller」を右クリックし、「プロパティ」をクリック
	- 3
- 8. 「Ricoh Memory Stick Controller のプロパティ」画面が表示されますので、「ドライ バ」タブをクリック
- 9. 「バージョン」が「6.0.1.8」と表示されていれば、正常にインストールされているので、 「OK」ボタンをクリックしプロパティを終了
- 10. 「デバイスマネージャ」画面で「IDE ATA/ATAPI コントローラ」以下にある「Ricoh xD-Picture Card Controller」を右クリックし、「プロパティ」をクリック
- 11. 「Ricoh xD-Picture Card Controller のプロパティ」画面が表示されますので、「ド ライバ」タブをクリック
- 12. 「バージョン」が「6.0.1.9」と表示されていれば、正常にインストールされているの で、「OK」ボタンをクリックしプロパティを終了
- これでドライバのバージョンの確認は完了です。

# ■SDメモリーカードスロット搭載モデルをお買い上げのお客様

#### ・ドライバのアップデート手順

ドライバCD-ROMをDVD/CDドライブに挿入し、「ドライバのアップデート手順」の「(1) SD Host Controllerドライバの更新」(p.1~2)の手順のみ行ってください。

#### ・ドライバのバージョン確認

「ドライバのバージョン確認」(p.3)の手順1~6で正しくアップデートできているかを確認 してください。

# ■ご注意■

・メモリーカード(SDメモリーカード、メモリースティック、xD-ピクチャーカード等)へ アクセス中はPCカードを挿入しないでください。

・メモリーカードとPCカードの両方が挿入されている状態でパソコンを起動した場 合、「コンピュータ」ウィンドウ上のメモリーカードアイコンをダブルクリック等で開 こうとすると「ディスクを挿入してください」と表示されることがあります。 その場合はメモリーカードを挿し直すことで開くことができるようになります。